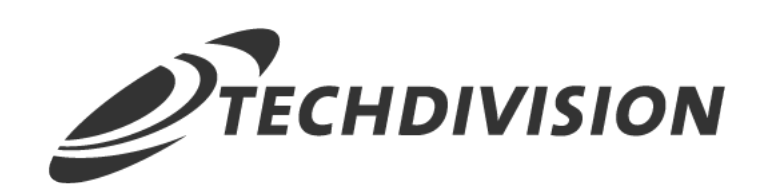

## Dokumentation Customer Checkout Registration  $(v2.x)$

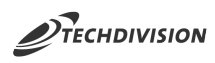

### **Beschreibung**

**Mit dem Modul Customer Checkout Registration ist es möglich sich auch als Gast-Besucher während des Bestellvorgangs zu registrieren.**

**Der Magento-Standard bietet nur die Möglichkeit sich nach dem Bestellvorgang separat zu registrieren**

### **Funktionsmerkmale**

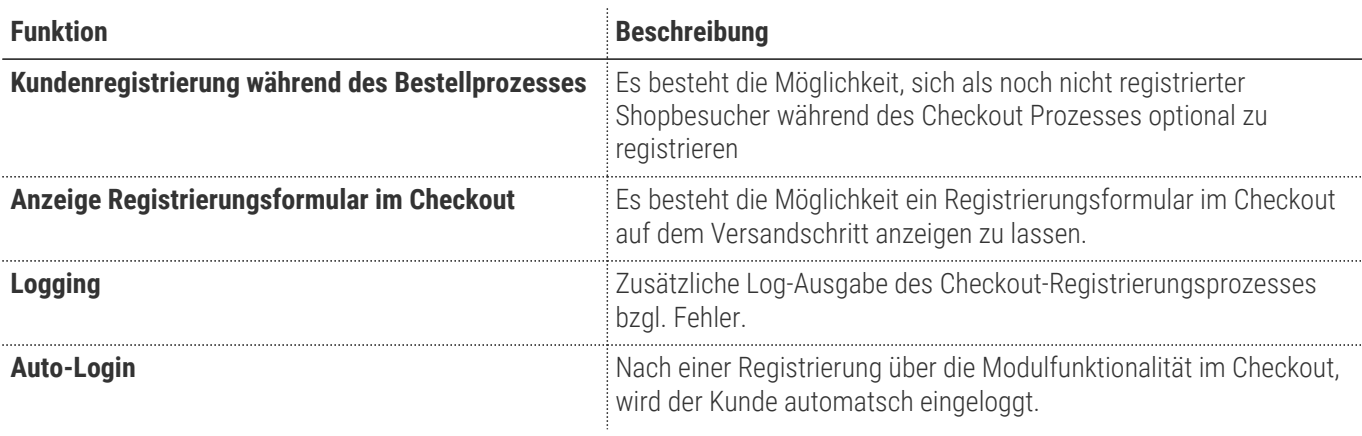

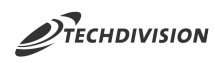

### **Contributors**

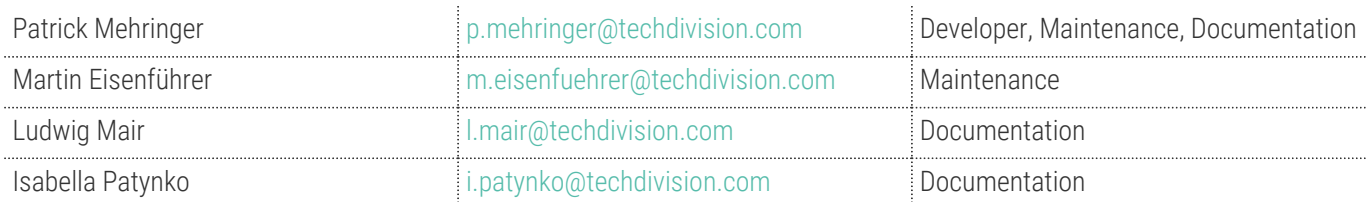

# **Requirements / Installation**

### **Magento Version Compatibility**

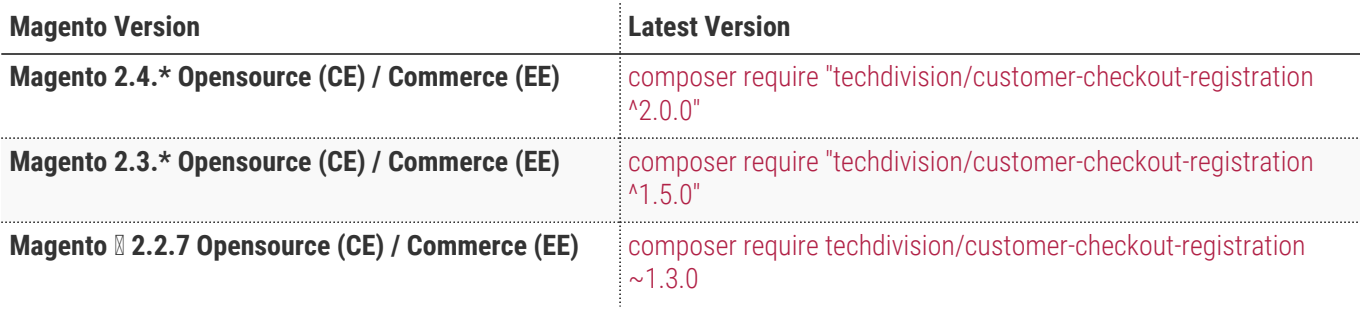

#### **PHP Version**

**Compatible zu PHP Version** ~7.3.0 || ~7.4.0

<span id="page-4-0"></span>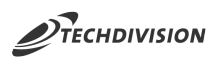

## **Installation mit Composer**

• Um im **TechDivision** Context ein Modul mittels Composer zu installieren, bitte per folgenden Befehl das Repo entsprechend einbinden

composer config repositories.repo.met.tdintern.de composer https://repo.met.tdintern.de/

### **Modul Installationsbefehle**

Nach Einbindung des **MET-Composer-Repository** folgende Befehle zur Installation ausführen:

```
# add to composer require
composer require techdivision/customer-checkout-registration ^2.0.0
# run magento setup to activate the module
bin/magento set:up
```
#### **Aktivieren des Moduls**

Das Modul ist standardmäßig nach der Installation im Magento Backend verfügbar

`**TechDivision >> Account / Cart / Checkout >> Customer Checkout Registration**

Die Modulfunktionalität ist initial deaktiviert!

**TIP**

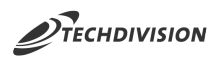

### **Deinstallation**

#### **Folgende Punkte sind bei einer Deinstallation eines Moduls stets zu beachten:**

- Gibt es Einträge in der Datanbank, die vor der Deinstallation bereinigt werden müssen?
- Gibt es Konfigurationspfade in der Config (DB), die entfernt werden müssen?
- Caches entleeren

bin/magento module:uninstall techdivision\_customercheckoutregistration

<span id="page-6-0"></span>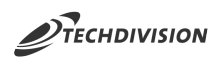

# **Modul Konfiguration**

#### Navigieren Sie zu **TechDivision >> Account / Cart / Checkout >> Customer Checkout Registration**

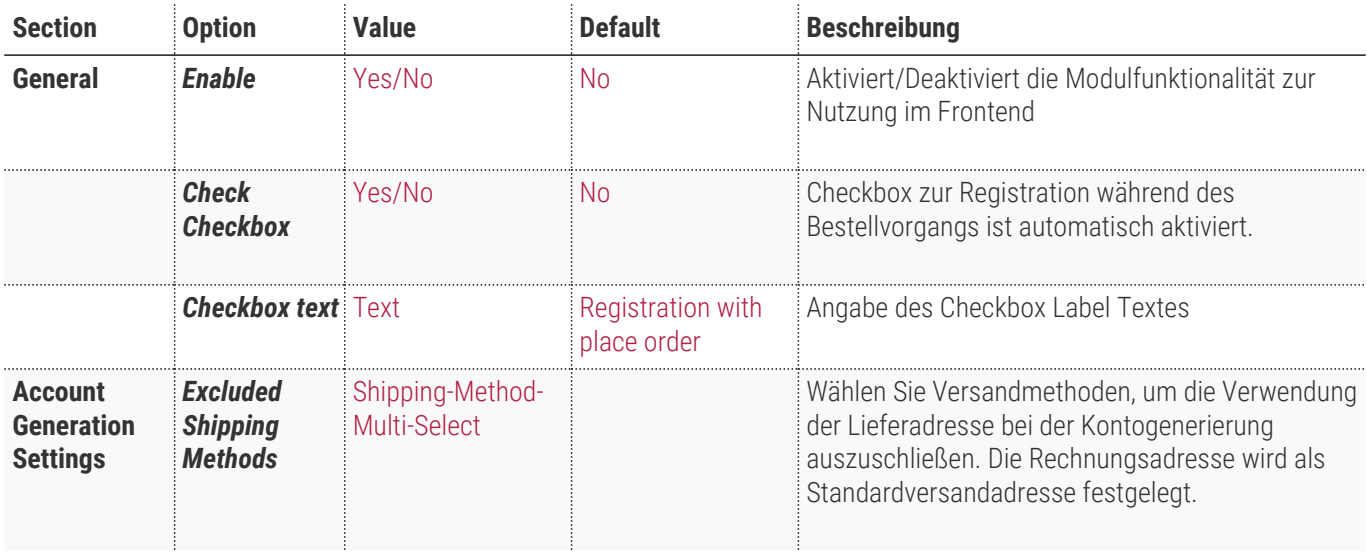

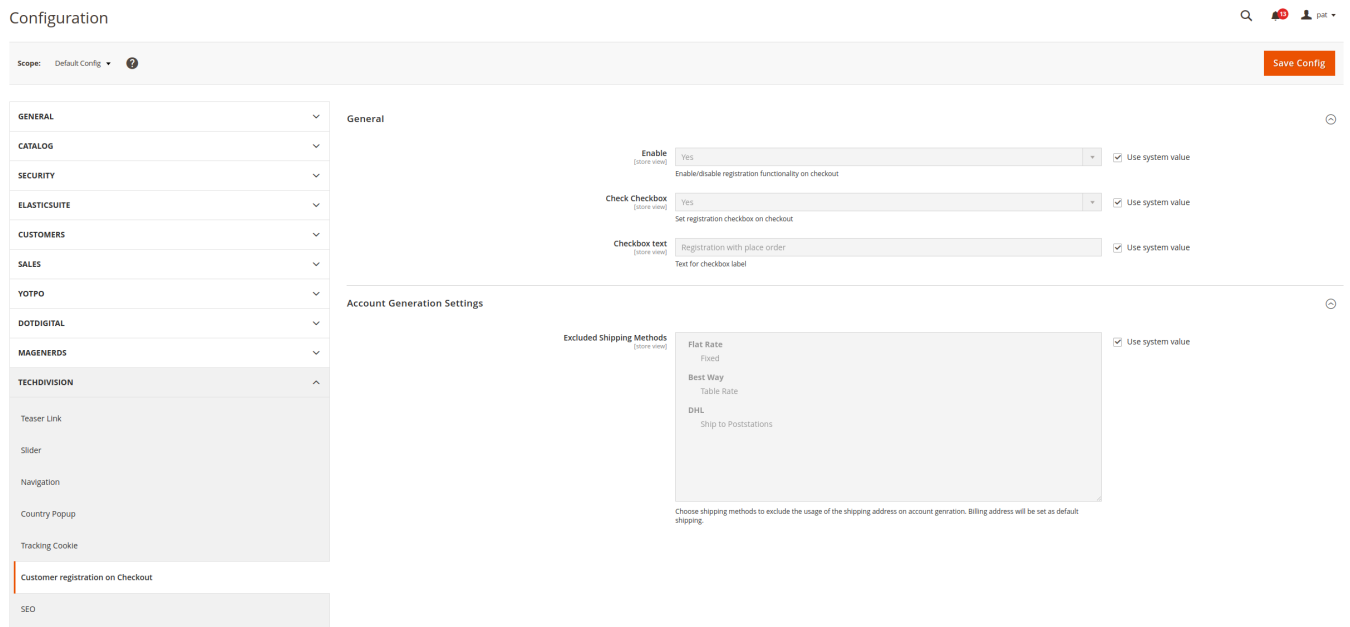

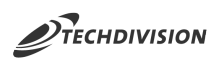

# **Bedienungsanleitung Modul-Funktionen**

- [Installation des Moduls](#page-4-0)
- [Konfigurationseinstellungen des Moduls](#page-6-0)
- [Registrierung im Checkout während des Bestellprozesses](#page-7-0)

#### <span id="page-7-0"></span>**Registrierung im Checkout während des Bestellprozesses**

- 1. Aktivieren Sie die Modulfunktionalität im Backend
- 2. Navigieren Sie zum Magento-Checkout z.B. über den Warenkorb im Shop-Frontend.

Auf dem Versandschritt wird bei aktivem Modul nun das Registrierungsformular angezeigt, in welchem die Registrierungscheckbox sowie Passwortfelder angezeigt werden.

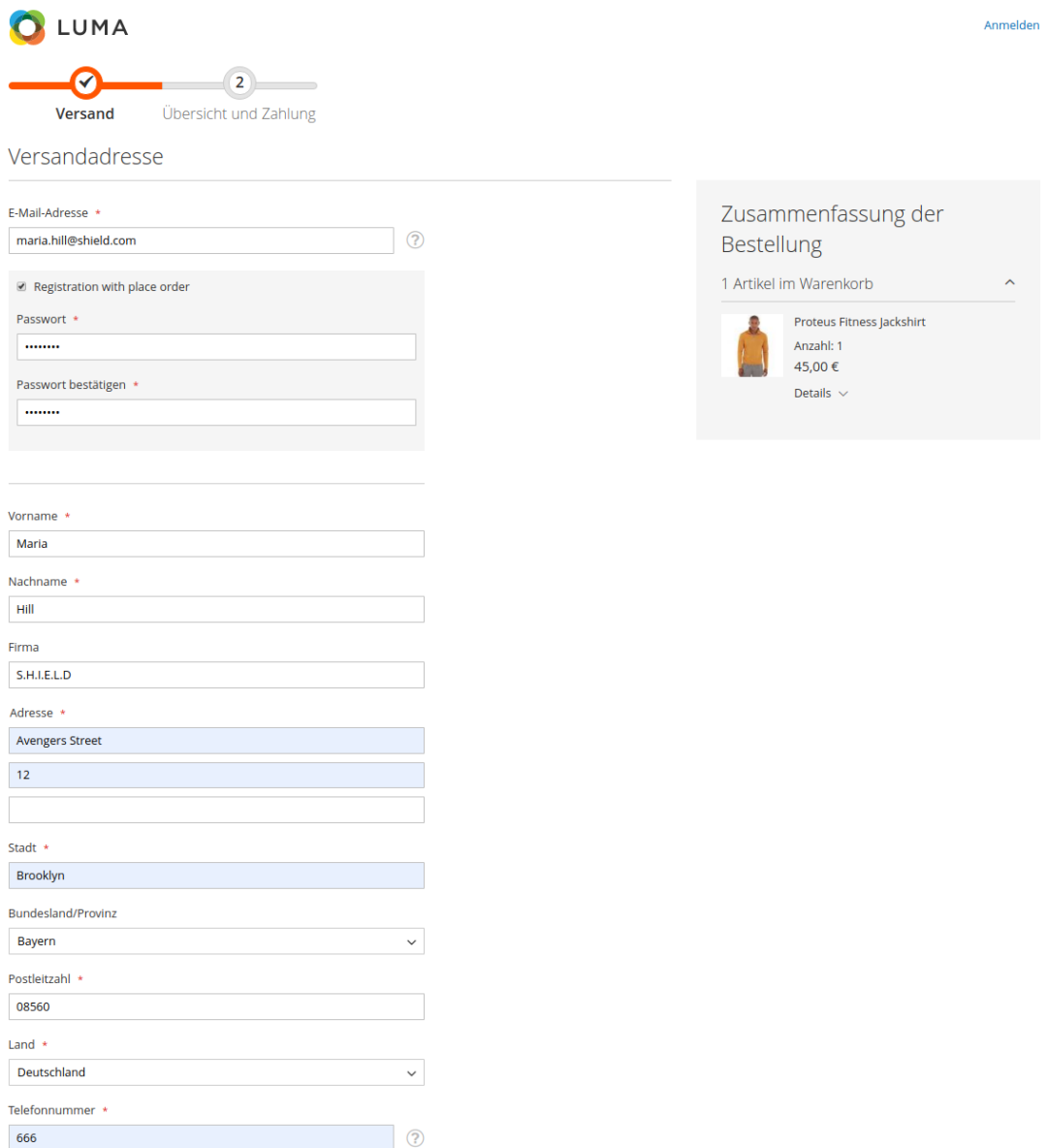

Versandmethoden

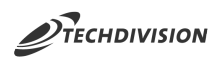

3. Aktivieren Sie die Checkbox und geben Sie ein Passwort ein.

**TIP** Die Checkbox kann über die Konfiguration initial aktiviert werden.

- 4. Führen Sie die gewünschte Bestellung durch
	- Versandmethode und Lieferadresse müssen ausgefüllt werden
	- Zahlungsart und Rechnungsadresse müssen ausgefüllt werden

Nach Beendigung ihrer Bestellung erhalten Sie nun eine

- **NOTE** ◦ Bestätigungsemail ihrer Bestellung und eine ◦ Bestätigungsemail ihrer erfolgreichen Registrierung.
- 5. Sie sind nun im Shop angemeldet und können Sich mit Ihrer vergebenen Email-Adresse und mit dem vergebenen Passwort auch wieder erneut anmelden